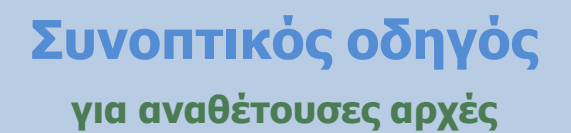

# **Δημιουργία Δυναμικού Συστήματος Αγορών (ΔΣΑ) μέσω ΕΣΗΔΗΣ**

 **Ιούνιος 2021** 

 **(αρχική έκδοση Μάιος 2019)**

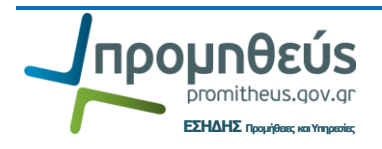

# **Περιεχόμενα**

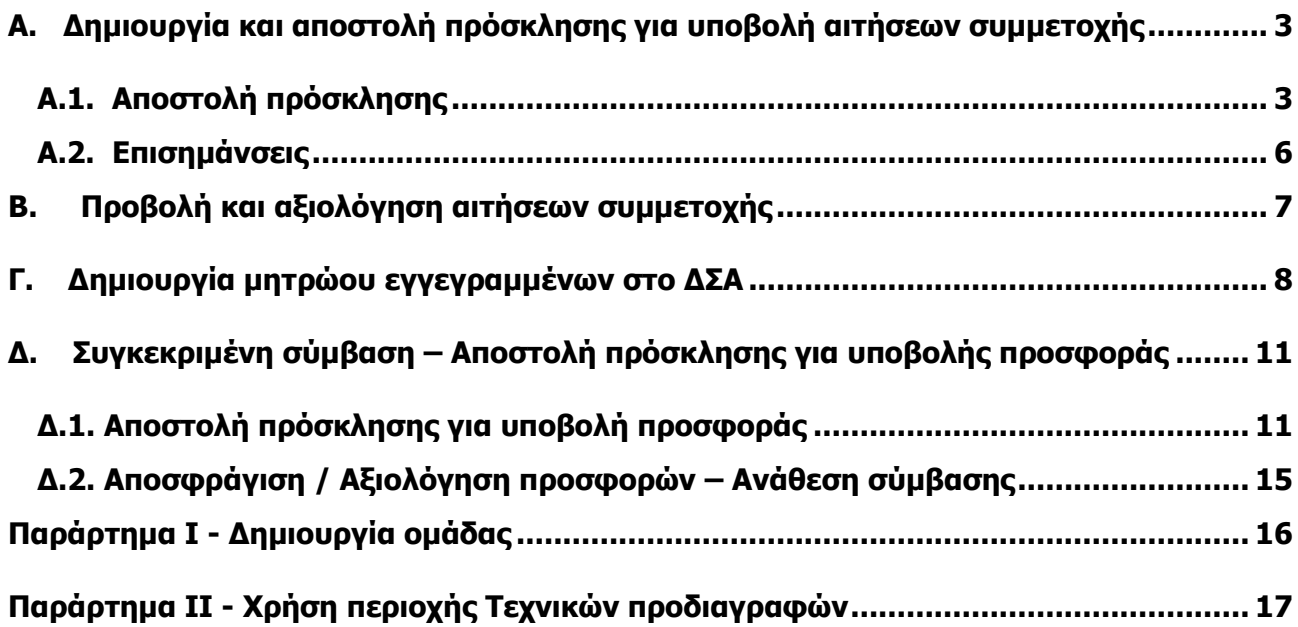

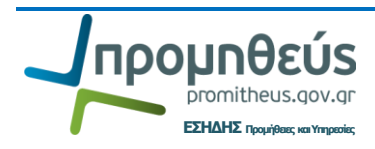

## <span id="page-2-0"></span>**Α. Δημιουργία και αποστολή πρόσκλησης για υποβολή αιτήσεων συμμετοχής**

### <span id="page-2-1"></span>**A.1. Αποστολή πρόσκλησης**

1. Για την πρώτη φάση του ΔΣΑ ήτοι την παραλαβή των αιτήσεων συμμετοχής θα πρέπει να δημιουργηθεί στο σύστημα από την περιοχή **Γρήγοροι δεσμοί** - **[Προκ.Προκήρυξη /](http://trn1.eprocurement.gov.gr/OA_HTML/RF.jsp?function_id=17557&resp_id=50657&resp_appl_id=396&security_group_id=0&lang_code=EL¶ms=u56gkWhzoZtDxqp2rtJzHT93ymxhIlocLLE0UUGv5Tc&oas=Nf2wQfvUcflaT-hIAaK0hg..)  [Εκδήλ.Ενδιαφέροντος](http://trn1.eprocurement.gov.gr/OA_HTML/RF.jsp?function_id=17557&resp_id=50657&resp_appl_id=396&security_group_id=0&lang_code=EL¶ms=u56gkWhzoZtDxqp2rtJzHT93ymxhIlocLLE0UUGv5Tc&oas=Nf2wQfvUcflaT-hIAaK0hg..)** (RFI).

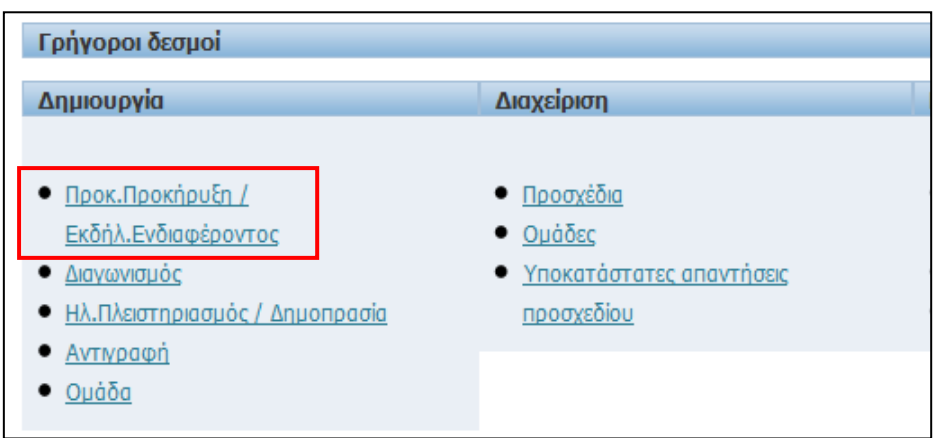

- 2. Δημιουργείτε το προσχέδιο της πρόσκλησης για υποβολή αιτήσεων συμμετοχής και λαμβάνει τον α/α συστήματος **ΧΧΧΧΧ**. Οι φόρμες που πρέπει να συμπληρωθούν για τη αποστολή της πρόσκλησης είναι υποχρεωτικά η **ΚΕΦΑΛΙΔΑ** και τα **ΣΤΟΙΧΕΙΑ ΕΛΕΓΧΟΥ**. Η φόρμα **ΓΡΑΜΜΕΣ δεν θα πρέπει** να συμπληρώνεται.
- 3. Συμπληρώνετε τα στοιχεία της φόρμας **ΚΕΦΑΛΙΔΑ.**

Για να πραγματοποιηθεί η πρώτη **Αποθήκευση ως προσχέδιο** θα πρέπει να συμπληρωθούν τα στοιχεία : τίτλος, περιγραφή, ημέρες ισχύος προσφορών και πρώτη παράταση και να επιλεχθεί **Στυλ διαπραγμάτευσης** : **Τυποποιημένο** καθώς δεν δύναται να τροποποιηθεί μετά την αποθήκευση ως προσχέδιο.

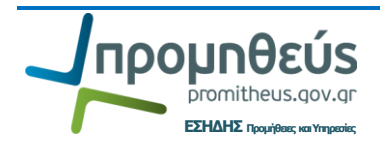

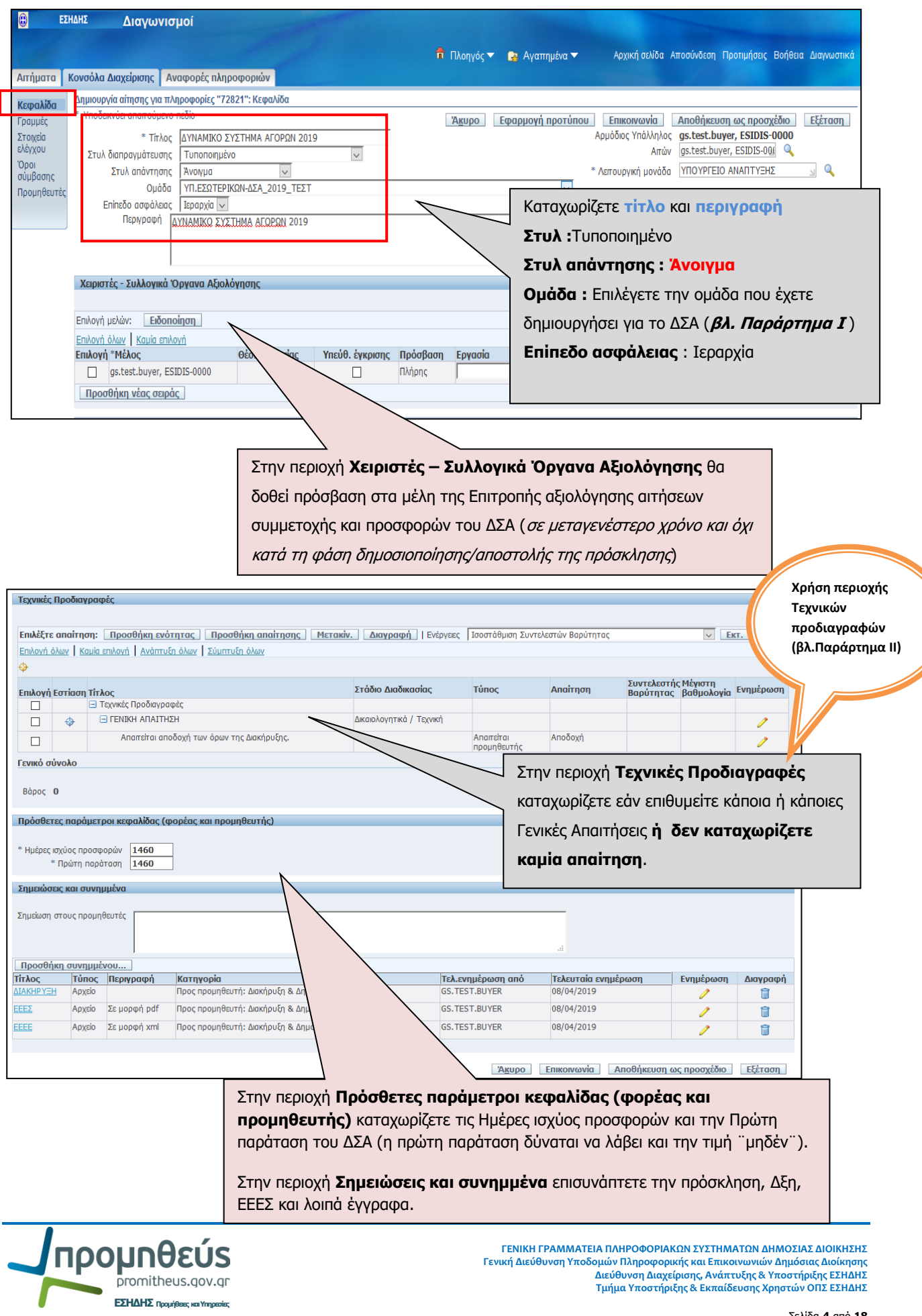

### 4. Συμπληρώνετε τη φόρμα **ΣΤΟΙΧΕΙΑ ΕΛΕΓΧΟΥ**

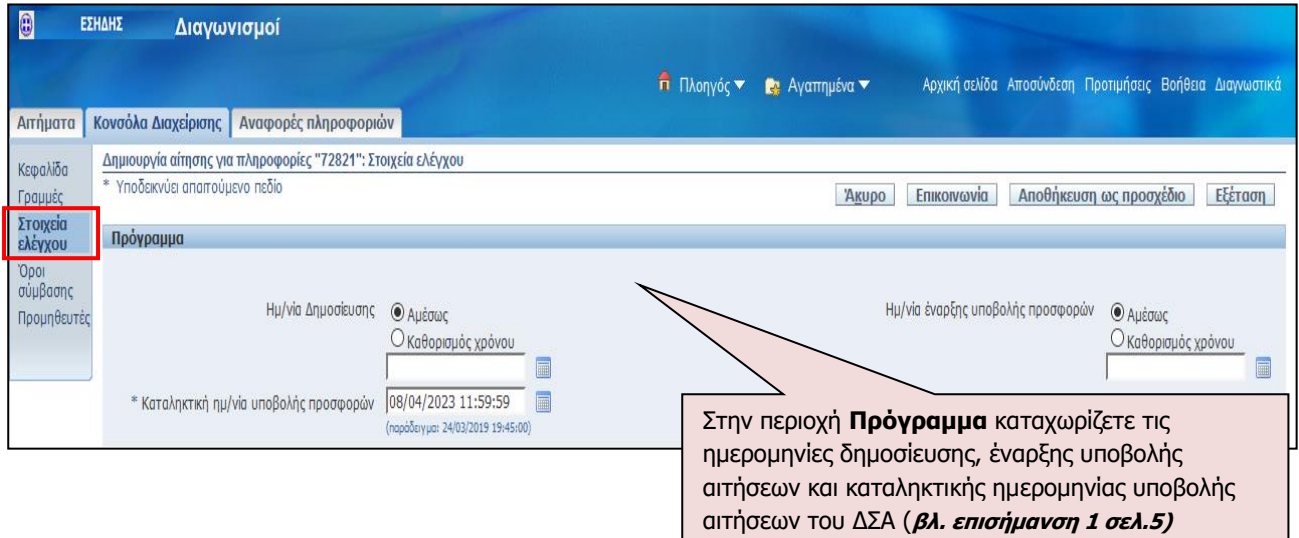

![](_page_4_Figure_2.jpeg)

### 5. Επιλέγετε **Εξέταση** και **Δημοσιοποίηση**

![](_page_4_Picture_138.jpeg)

Προμηθεύς promitheus.gov.gr **ΕΣΗΔΗΣ Προμήθειες και Υπηρεσίες**

#### 6. Λαμβάνετε επιβεβαίωση

![](_page_5_Picture_1.jpeg)

#### <span id="page-5-0"></span>**Α.2. Επισημάνσεις**

1. Από τους όρους της Διακήρυξης για το Δυναμικό Σύστημα Αγορών προβλέπεται ότι μόνον στην αρχική πρόσκληση θα οριστεί συγκεκριμένη ημερομηνία για την παραλαβή των αιτήσεων συμμετοχής και μετά την αποστολή αυτής, δεν τίθεται καμία επιπλέον προθεσμία παραλαβής αιτήσεων συμμετοχής.

Προτείνεται να μην οριστεί στο σύστημα η καταληκτική ημερομηνία παραλαβής των αρχικών αιτήσεων συμμετοχής, καθώς στη συνέχεια θα πρέπει η ΑΑ να δημιουργήσει μία νέα [Προκ.Προκήρυξη / Εκδήλ.Ενδιαφέροντος](http://trn1.eprocurement.gov.gr/OA_HTML/RF.jsp?function_id=17557&resp_id=50657&resp_appl_id=396&security_group_id=0&lang_code=EL¶ms=u56gkWhzoZtDxqp2rtJzHT93ymxhIlocLLE0UUGv5Tc&oas=Nf2wQfvUcflaT-hIAaK0hg..) (RFI) για το υπόλοιπο χρονικό διάστημα ισχύος του ΔΣΑ.

Η χρήση μίας και μοναδικής ηλεκτρονικής διαδικασίας για την παραλαβή των αιτήσεων συμμετοχής θα διευκολύνει τις ΑΑ καθώς θα υπάρχει **ένας μοναδικός ηλεκτρονικός ¨χώρος¨** όπου θα γίνονται οι κοινοποιήσεις των σχετικών Αποφάσεων της διαδικασίας και οι συμμετέχοντες θα έχουν πρόσβαση στα έγγραφα όλων των λοιπών συμμετεχόντων σε όλη τη διάρκεια ισχύος του ΔΣΑ.

2. Η επιλογή του κανόνα απάντησης ¨**Επιτρέπονται πολλαπλές απαντήσεις**¨ επιτρέπει στους συμμετέχοντες να υποβάλλουν νέα αίτηση συμμετοχής κατά τη διάρκεια ισχύος του ΔΣΑ π.χ. νέα αίτηση συμμετοχής για άλλη κατηγορία του ΔΣΑ. Η κάθε προηγούμενη αίτηση συμμετοχής θα χαρακτηρίζεται ως ¨αρχειοθετημένη¨ αλλά τόσο η Αναθέτουσα Αρχή όσο και οι λοιποί συμμετέχοντες θα έχουν πρόσβαση σε όλες τις αιτήσεις συμμετοχής αρχειοθετημένες και ενεργές.

![](_page_5_Picture_132.jpeg)

![](_page_5_Picture_8.jpeg)

# <span id="page-6-0"></span>**Β. Προβολή και αξιολόγηση αιτήσεων συμμετοχής**

Αμέσως μετά την ορισθείσα από την Αναθέτουσα Αρχή καταληκτική ημερομηνία παραλαβής των αρχικών αιτήσεων συμμετοχής και χωρίς να σταματήσει η ηλεκτρονική διαδικασία υποβολής αιτήσεων συμμετοχής, η ΑΑ μέσω της ενέργειας ¨**Προβολή ιστορικού απαντήσεων**¨ μπορεί να γνωρίζει το σύνολο των αιτήσεων που υποβλήθηκαν μέσα στον αρχικά δοθέντα χρόνο.

![](_page_6_Picture_94.jpeg)

Προβολή υπάρχει επίσης και μέσω της ενέργειας ¨**Ανάλυση κατά υπολογιστικό φύλλο**¨.

![](_page_6_Picture_95.jpeg)

Μετά την αξιολόγηση των αιτήσεων συμμετοχής η Επιτροπή συντάσσει πρακτικό το οποίο κοινοποιείται στην αναθέτουσα αρχή, προς έγκριση, μέσω της λειτουργικότητας **Επικοινωνία**. Στη συνέχεια, εκδίδεται από την αναθέτουσα αρχή απόφαση, με την οποία επικυρώνονται ή όχι τα ως άνω αποτελέσματα για την εγγραφή στο ΔΣΑ η οποία κοινοποιείται στους συμμετέχοντες, μέσω της λειτουργικότητας **Επικοινωνία**.

![](_page_6_Picture_6.jpeg)

### <span id="page-7-0"></span>**Γ. Δημιουργία μητρώου εγγεγραμμένων στο ΔΣΑ**

Η ΑΑ θα πρέπει να δημιουργήσει μητρώο εγγεγραμμένων για κάθε κατηγορία του ΔΣΑ και το οποίο θα ενημερώνεται με την ένταξη νέων συμμετεχόντων καθόλη τη διάρκεια του ΔΣΑ.

1. Επιλέγετε δημιουργία **Πρόσκληση** από την περιοχή **Επαναχρησιμοποιούμενες λίστες**.

![](_page_7_Picture_102.jpeg)

2. Επιλέγετε «**Δημιουργία λίστας προσκλήσεων**»

![](_page_7_Picture_103.jpeg)

3. Καταχωρίζετε **Όνομα λίστας** και **περιγραφή** και επιλέγετε **Πρόσβαση : Δημόσιο** 

![](_page_7_Picture_104.jpeg)

![](_page_7_Picture_8.jpeg)

4. Στη συνέχεια επιλέγετε **«Προσθήκη προμηθευτών»**

![](_page_8_Picture_1.jpeg)

5. Κάνετε αναζήτηση με την επωνυμία του οικονομικού φορέα, επιλέγετε (τσεκάρετε) τον συμμετέχοντα και επιλέγετε **«Προσθήκη σε λίστα προσκεκλημένων»**

![](_page_8_Picture_87.jpeg)

6. Μόλις ολοκληρώσετε με την επιλογή όλων αυτών που θα εντάξετε στο Μητρώο επιλέγετε **«Εφαρμογή»**

![](_page_8_Picture_88.jpeg)

![](_page_8_Picture_6.jpeg)

7. Ακολουθεί η οθόνη προβολής όλων των επιλεγμένων οικονομικών φορέων και επιλέγετε «**Εφαρμογή**».

![](_page_9_Picture_62.jpeg)

8. Λαμβάνετε μήνυμα επιβεβαίωσης δημιουργίας της λίστας/μητρώου

![](_page_9_Picture_63.jpeg)

Με το ίδιο τρόπο δημιουργούνται μητρώα εγγεγραμμένων για κάθε κατηγορία του ΔΣΑ.

Επίσης σε κάθε ένταξη νέου οικονομικού φορέα θα πρέπει να ενημερώνεται και το αντίστοιχο μητρώο.

![](_page_9_Picture_6.jpeg)

### <span id="page-10-0"></span>**Δ. Συγκεκριμένη σύμβαση – Αποστολή πρόσκλησης για υποβολής προσφοράς**

### <span id="page-10-1"></span>**Δ.1. Αποστολή πρόσκλησης για υποβολή προσφοράς**

1. Επιλέγετε δημιουργία **Διαγωνισμός** από την περιοχή «**Γρήγοροι δεσμοί / Δημιουργία**»

![](_page_10_Picture_143.jpeg)

2. Συμπληρώνετε τα στοιχεία της φόρμας **ΚΕΦΑΛΙΔΑ** όπως σε κάθε διαγωνισμό

![](_page_10_Picture_144.jpeg)

Άκυρο Επικοινωνία Αποθήκευση ως προσχέδιο

![](_page_10_Picture_7.jpeg)

3. Στη φόρμα **ΓΡΑΜΜΕΣ** καταχωρίζετε όλα τα τμήματα/είδη όπως σε κάθε διαγωνισμό.

![](_page_11_Picture_107.jpeg)

#### 4. Στη φόρμα **ΣΤΟΙΧΕΙΑ ΕΛΕΓΧΟΥ** καταχωρίζετε τις ημερομηνίες της πρόσκλησης και τους αντίστοιχους κανόνες απάντησης

![](_page_11_Picture_108.jpeg)

![](_page_11_Picture_4.jpeg)

#### 5. Στη φόρμα **ΠΡΟΜΗΘΕΥΤΕΣ** επιλέγετε «**Προσθήκη λίστας προσκεκλημένων**»

![](_page_12_Picture_75.jpeg)

6. Κάνετε αναζήτηση της Λίστας (Μητρώου) που έχετε ήδη δημιουργήσει (για την Κατηγορία για την οποία αποστέλλετε πρόσκληση) και επιλέγετε «**Προσθήκη**».

![](_page_12_Picture_76.jpeg)

7. Επιλέγετε όλους τους οικονομικούς φορείς του μητρώου (κατηγορίας)

![](_page_12_Picture_77.jpeg)

![](_page_12_Picture_6.jpeg)

Προαιρετικά, μπορείτε να επιλέξετε «**Έλεγχος δικαιώματος πρόσβασης**» ώστε να επιτρέψετε την υποβολή προσφοράς από συγκεκριμένο συμμετέχοντα σε συγκεκριμένο/α τμήμα/ματα (ανάλογα με την αίτηση συμμετοχής του και την αντίστοιχη Απόφαση ένταξης στο μητρώο), με σκοπό την αποφυγή λαθών κατά την υποβολή προσφοράς (επιλογή λανθασμένου τμήματος).

![](_page_13_Picture_89.jpeg)

Επιλέγετε (Τσεκάρετε) μόνο το αντίστοιχο τμήμα στο οποίο θα προσκαλέσετε τον κάθε οικονομικό φορέα (και έχει δικαίωμα) να υποβάλλει προσφορά και επιλέγετε «**Εφαρμογή**».

![](_page_13_Picture_90.jpeg)

8. Επιλέγετε ¨**Εξέταση**¨ και ¨**Δημοσιοποίηση**¨ και λαμβάνετε επιβεβαίωση δημοσίευσης

![](_page_13_Picture_91.jpeg)

![](_page_13_Picture_92.jpeg)

![](_page_13_Picture_7.jpeg)

### <span id="page-14-0"></span>**Δ.2. Αποσφράγιση / Αξιολόγηση προσφορών - Ανάθεση σύμβασης**

Μετά την αποστολή της πρόσκλησης για υποβολή προσφορών ακολουθεί η συνήθης διαδικασία αποσφράγισης, αξιολόγησης προσφορών, αποστολή πρόσκλησης για υποβολή δικαιολογητικών κατακύρωσης, αξιολόγηση αυτών και κατακύρωση όπως αναλυτικά περιγράφεται στα εγχειρίδια χρήσης, στις νέες οδηγίες μετά την τροποποίηση του ν.4412/216 και τα αντίστοιχα εκπαιδευτικά video τα οποία βρίσκονται αναρτημένα στο portal [www.promitheus.gov.gr](http://www.promitheus.gov.gr/).

- **[http://www.promitheus.gov.gr/webcenter/faces/oracle/webcenter/page/scopedMD/s](http://www.promitheus.gov.gr/webcenter/faces/oracle/webcenter/page/scopedMD/sd0cb90ef_26cf_4703_99d5_1561ceff660f/Page239.jspx?wc.contextURL=%2Fspaces%2Fprod_ministry&wc.contextURL=/spaces/prod_ministry&_adf.ctrl-state=12vn68grdt_97&_afrLoop=5192168797734966) [d0cb90ef\\_26cf\\_4703\\_99d5\\_1561ceff660f/Page239.jspx?wc.contextURL=%2Fspaces%](http://www.promitheus.gov.gr/webcenter/faces/oracle/webcenter/page/scopedMD/sd0cb90ef_26cf_4703_99d5_1561ceff660f/Page239.jspx?wc.contextURL=%2Fspaces%2Fprod_ministry&wc.contextURL=/spaces/prod_ministry&_adf.ctrl-state=12vn68grdt_97&_afrLoop=5192168797734966) [2Fprod\\_ministry&wc.contextURL=/spaces/prod\\_ministry&\\_adf.ctrl](http://www.promitheus.gov.gr/webcenter/faces/oracle/webcenter/page/scopedMD/sd0cb90ef_26cf_4703_99d5_1561ceff660f/Page239.jspx?wc.contextURL=%2Fspaces%2Fprod_ministry&wc.contextURL=/spaces/prod_ministry&_adf.ctrl-state=12vn68grdt_97&_afrLoop=5192168797734966)[state=12vn68grdt\\_97&\\_afrLoop=5192168797734966](http://www.promitheus.gov.gr/webcenter/faces/oracle/webcenter/page/scopedMD/sd0cb90ef_26cf_4703_99d5_1561ceff660f/Page239.jspx?wc.contextURL=%2Fspaces%2Fprod_ministry&wc.contextURL=/spaces/prod_ministry&_adf.ctrl-state=12vn68grdt_97&_afrLoop=5192168797734966)**
- **<http://www.eprocurement.gov.gr/moodle/>**

![](_page_14_Picture_4.jpeg)

# <span id="page-15-0"></span>**Παράρτημα I - Δημιουργία ομάδας**

1. Από την **Κονσόλα Διαχείρισης** και την περιοχή **Γρήγοροι δεσμοί** επιλέγετε **Δημιουργία** → **Ομάδα**

![](_page_15_Picture_73.jpeg)

2. Καταχωρίζετε τίτλο, περιγραφή και ημερομηνία απενεργοποίησης και επιλέγετε Εφαρμογή

![](_page_15_Picture_74.jpeg)

### Εμφανίζεται η επόμενη οθόνη

![](_page_15_Picture_75.jpeg)

![](_page_15_Picture_7.jpeg)

### <span id="page-16-0"></span>**Παράρτημα II - Χρήση περιοχής Τεχνικών προδιαγραφών**

Επισημαίνεται ότι για τη δημιουργία της πρόσκλησης υποβολής αιτήσεων συμμετοχής (όχι υποβολής προσφοράς) δεν απαιτείται η καταχώριση απαιτήσεων στην περιοχή της **ΚΕΦΑΛΙΔΑΣ Τεχνικές Προδιαγραφές**.

Εάν εξυπηρετεί στη διαδικασία μπορείτε να εισάγετε μία γενική απαίτηση όπως αναφέρθηκε ανωτέρω ή στην περιοχή **Τεχνικές Προδιαγραφές** να δημιουργήσετε μία **Ενότητα** με όνομα **ΚΑΤΗΓΟΡΙΑ** και ως απαιτήσεις να καταχωρίσετε τις συγκεκριμένες κατηγορίες του ΔΣΑ.

![](_page_16_Picture_120.jpeg)

#### Για την κάθε απαίτηση (κατηγορία) ορίζουμε τις εξής Ιδιότητες

![](_page_16_Picture_121.jpeg)

![](_page_16_Picture_6.jpeg)

Εάν κάνετε χρήση αυτής της λειτουργικότητας, μπορείτε να έχετε την εξής προβολή των αιτήσεων συμμετοχής :

Μέσω της ενέργειας ¨**Ανάλυση κατά απάντηση**¨ εμφανίζεται η παρακάτω οθόνη :

![](_page_17_Picture_73.jpeg)

#### Και στη συνέχεια εμφανίζεται η επόμενη οθόνη

![](_page_17_Picture_74.jpeg)

![](_page_17_Picture_5.jpeg)